# **年金手帳再交付申請書**

最終編集:2021年8月

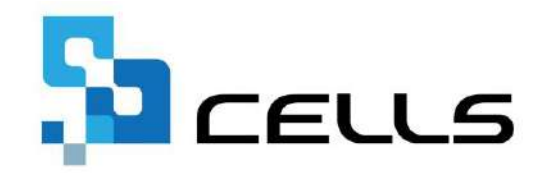

〒485-0014 愛知県小牧市安田町190 サポートセンターお問合せ E-mail [info@cells.co.jp](mailto:info@cells.co.jp)

## 年金手帳再交付申請書

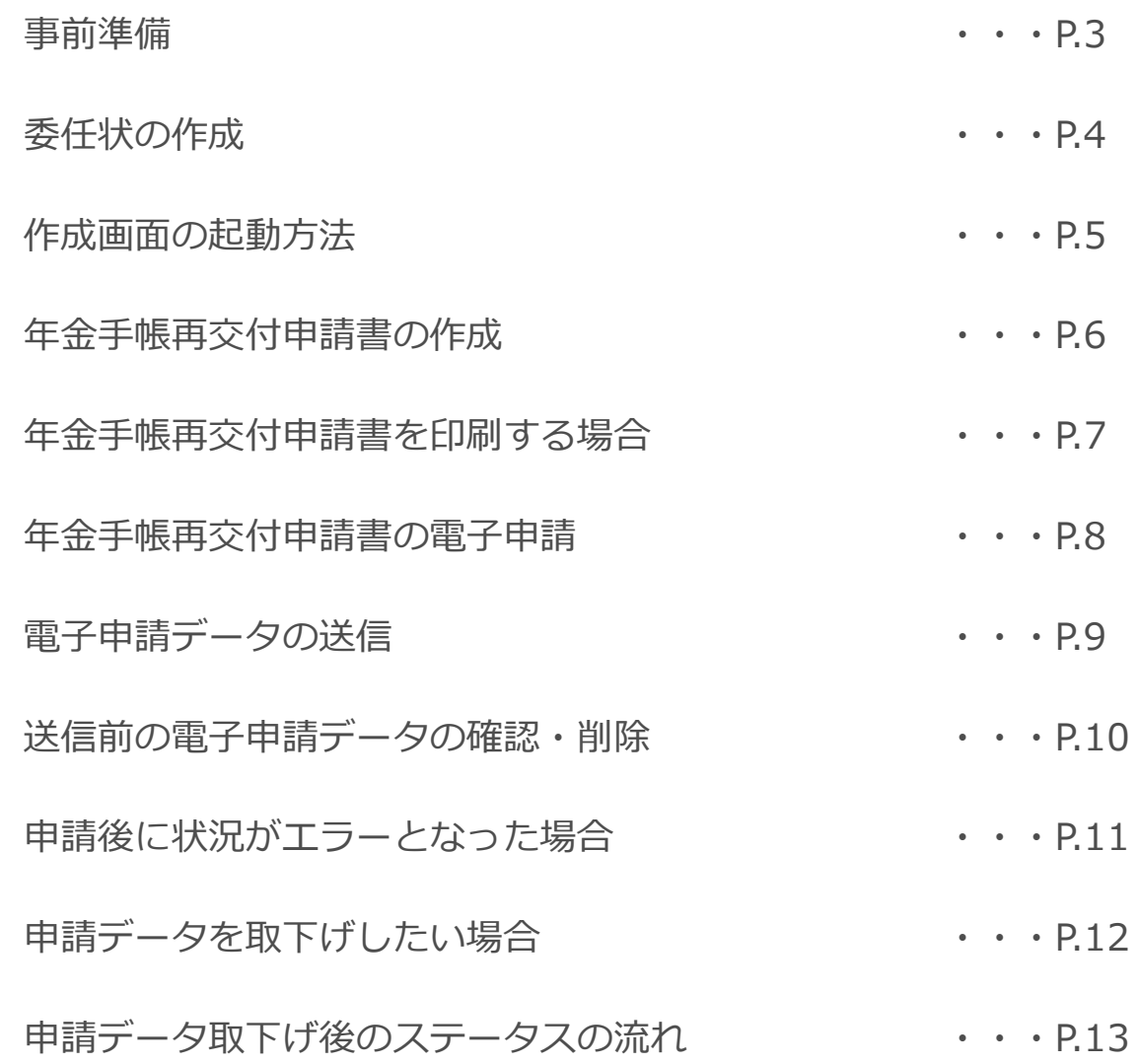

#### 事前準備 電子申請する前に・・・

〇社会保険労務士の電子証明書はパソコンにインストールされていますか?

また有効期限は切れていませんか?古い電子証明書が残っていると、正常に送信されない場合があるため、 削除をおこなってください。

<https://www.cells.co.jp/daityo-s/archives/59571>

〇台帳起動画面の「事務所情報他」から連絡先に関する情報が登録されていますか?

〇事業所台帳の会社情報フォーム「基本データ」タブは、全角で入力してください。 (半角の指定がある箇所は除く)

〇事業所台帳の会社情報フォーム「基本データ」「電子申請」タブに、申請で利用できない文字が 含まれていませんか?(フリガナに半角カタカナ英数、住所欄にローマ数字、名称や氏名に 機種依存文字など)

〇事業所台帳の会社情報フォーム「電子申請」タブに、PDF形式の提出代行証明書が 登録されていますか?

○事業所台帳の会社情報フォーム「電子申請」タブの住所欄は、都道府県名から登録されていますか?

〇初めて電子申請をおこなう場合は、「電子申請マニュアル 初期設定編」をご覧ください。 <https://www.cells.co.jp/daityo-s/wp-content/uploads/manual/esyokinew.pdf>

● 電子申請で利用できない文字 ローマ数字(Ⅰ Ⅱ Ⅲ Ⅳ Ⅴ Ⅵ Ⅶ Ⅷ Ⅸ Ⅹ)、機種依存文字(髙、﨑、㈱、㈲など)、半角カタカナ

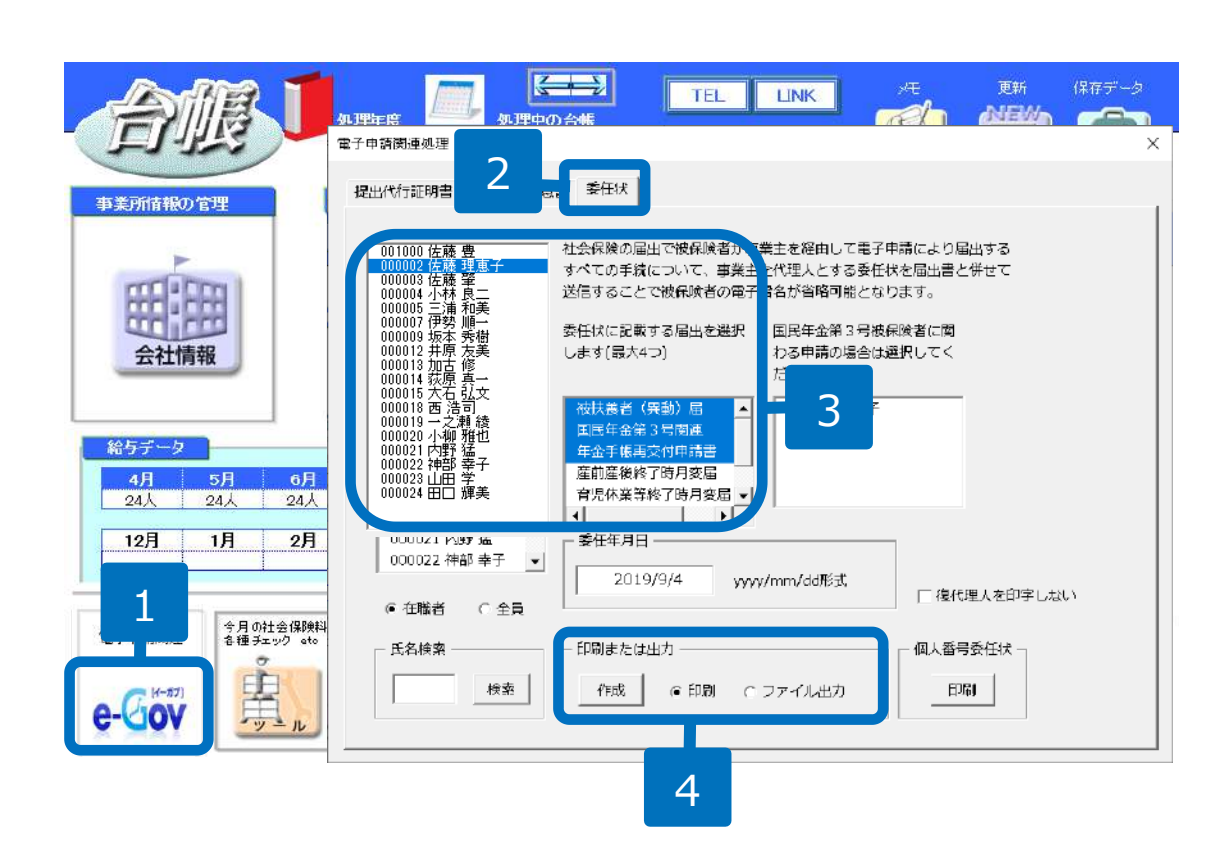

- 1. 事業所ファイルの左下「e-Gov」ボタンをクリックします。
- 2. 電子申請関連処理ウィンドウの 委任状タブをクリックします。
- 3. 被保険者、委任事項として「年 金手帳再交付申請書」を選択し ます。
- 4. 印刷またはファイル出力を選択 し、「作成」ボタンをクリック します。

- 電子申請及び電子媒体による届出の場合、事業主が被保険者本人の届出の意思を確認し、「届出意思確認済み」と記載 したPDFを添付することで、委任状を省略することが可能です。
- 作成した委任状は、PDF形式またはJPG形式で任意の場所に保存してください。
- 委任状の委任事項は複数選択することが可能です。 上記の画像(手順3)では、被扶養者届、国民年金第3号関連、年金手帳再交付申請が選択されています。 申請される状況に合わせて変更してください。
- 委任状の委任事項に年金手帳再交付申請書が含まれていない場合は、再度委任状を作成する必要があります。

### 作成画面の起動方法

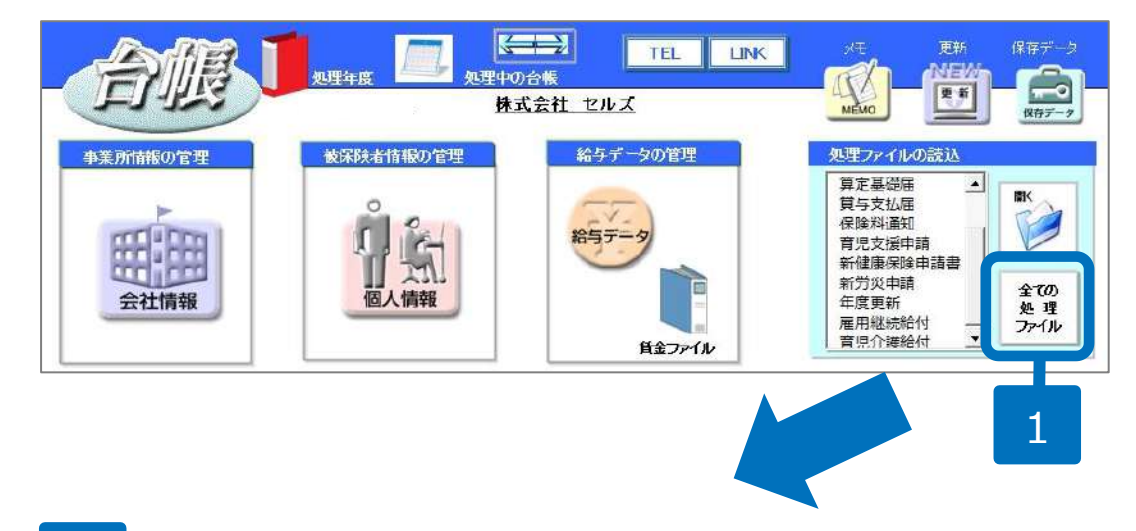

- 1. 「全ての処理ファイル」をク リックします。
- 2. グループで、「得喪・社会保 険」を選択します。
- 3. 右のリストから「年金手帳再 交付申請」をダブルクリック します。

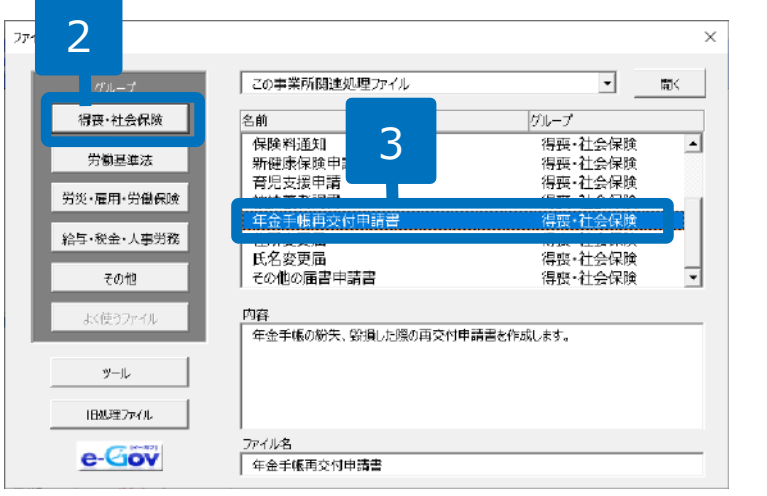

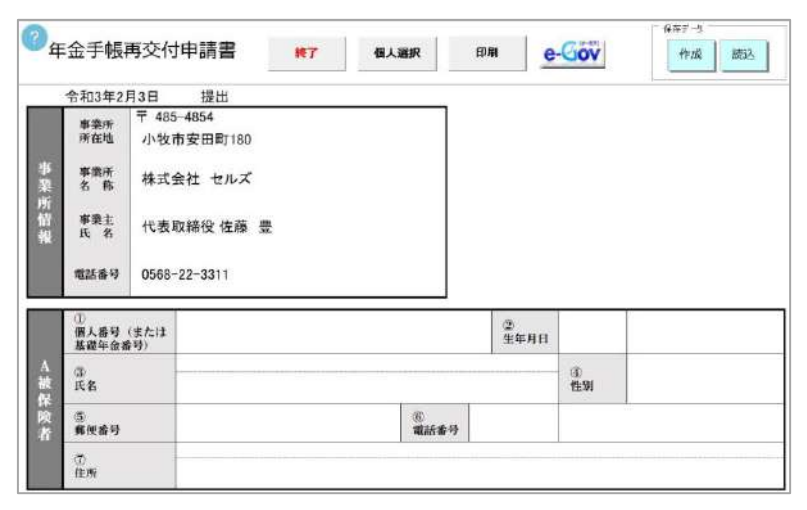

### 年金手帳再交付申請書の作成

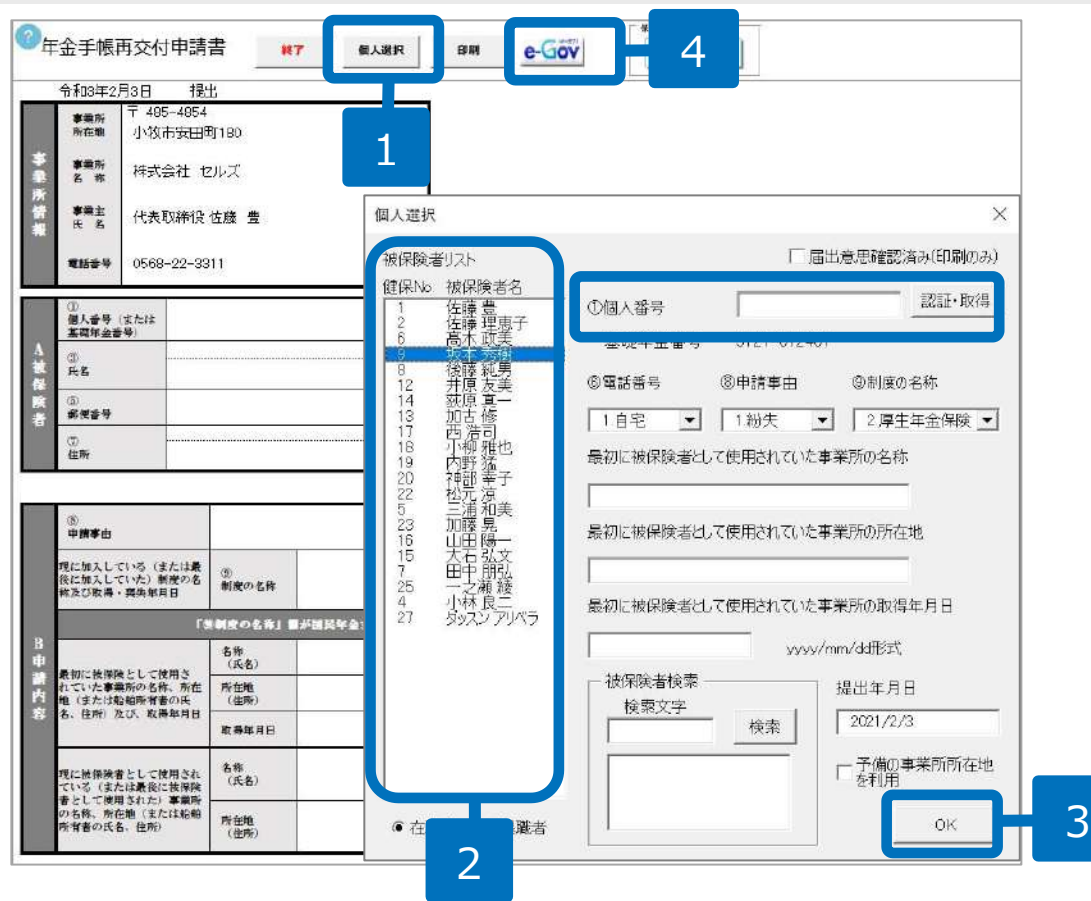

- 1. 「個人選択」ボタンをクリックします。
- 2. 被保険者リストから被保険者を選択し ます。
- 3. 個人番号を「認証・取得」ボタンで取 得、または手入力します。申請事由と 制度名称、最初に被保険者として使用 されていた事業所の名称などを入力し たら、「OK」ボタンをクリックします。 ※個人番号を取得しない場合、個人情報に登 録されている基礎年金番号が反映されます。
- 4. 電子申請をする場合は「e-Gov」ボタ ンをクリックしてP.8へ、用紙で申請す る場合はP.7へ進みます。
- ⚫ 個人番号を「認証・取得」ボタンで取得する場合でも、直接手入力する場合でも、従業員利用認証が必要です。 必要なアカウントの作成方法は「Cellsドライブ クイックマニュアル」をご覧ください。 <https://www.cells.co.jp/daityo-s/wp-content/uploads/manual/koubunsyo-upload.pdf> (P.8~10参照)
- 「予備の事業所所在地を利用」にチェックを入れると、会社情報「基本データ」タブのその他に登録されている所在地に切り替えられ ます。
- 住所フリガナは電子申請にのみ利用します。様式印刷時には反映されません。
- 「届出意思確認済み(印刷のみ)」は電子申請では反映されません。本届出の電子申請には備考欄がないため、「届出意思確認 済み」の一文はPDFにて添付が必要です。作成方法についてはP.8の「 One shot PDF 」の機能をご利用ください。

### 年金手帳再交付申請書を印刷する場合

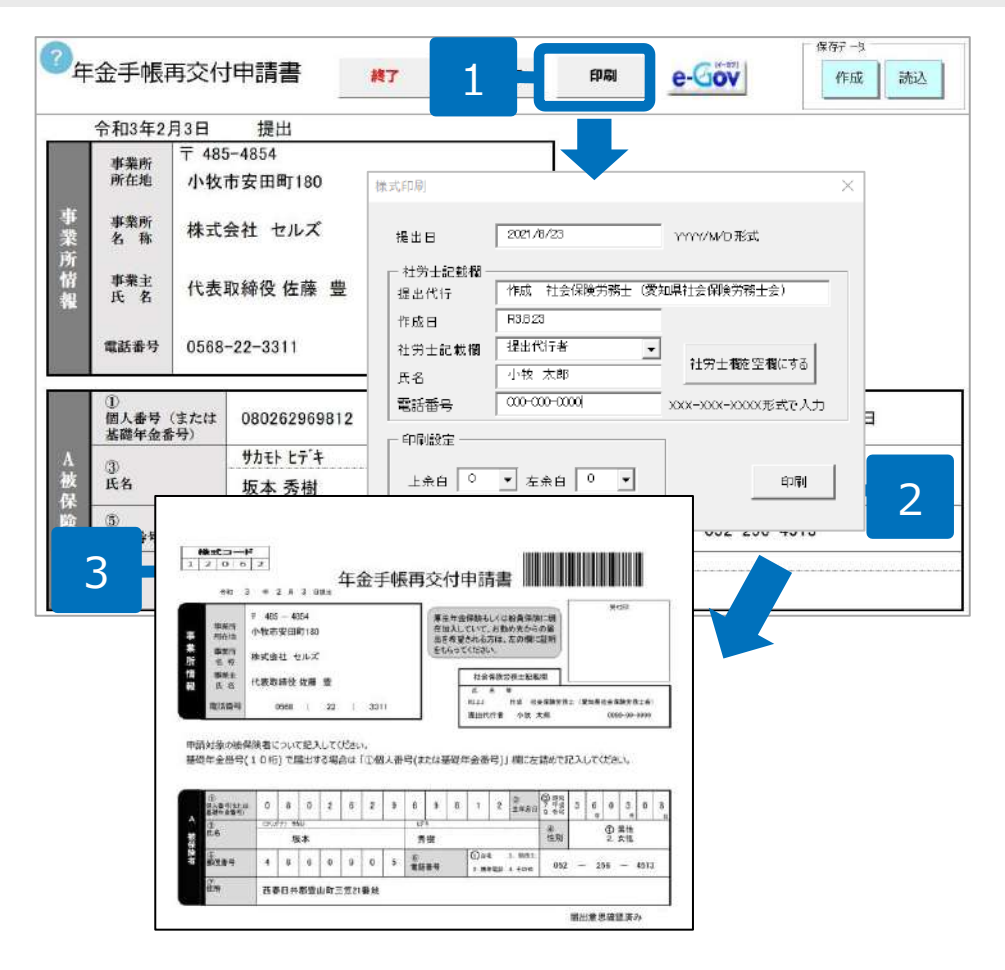

- 1. 印刷する場合は、「印刷」ボタンをク リックします。
- 2. 印刷フォームが表示されるので、社労士 記載欄情報を確認し、「印刷」ボタンを クリックします。
- 3. 作成されたPDFをA4普通紙に印刷してお 使いください。

※印刷濃度が薄いと、バーコードが 正しく読み取 れない場合があります。印刷時はご注意ください。

- 作成されたPDFの印刷方法については、「PDF印刷 取扱説明書」をご覧ください。 <https://www.cells.co.jp/daityo-s/wp-content/uploads/manual/PDFinsatu1.pdf>
- P.6で「届出意思確認済み(印刷のみ)」のチェックを入れた場合、A被保険者の⑦住所の欄外に「届出意思確認済み」の文字が表示さ れます。

## 年金手帳再交付申請書の電子申請

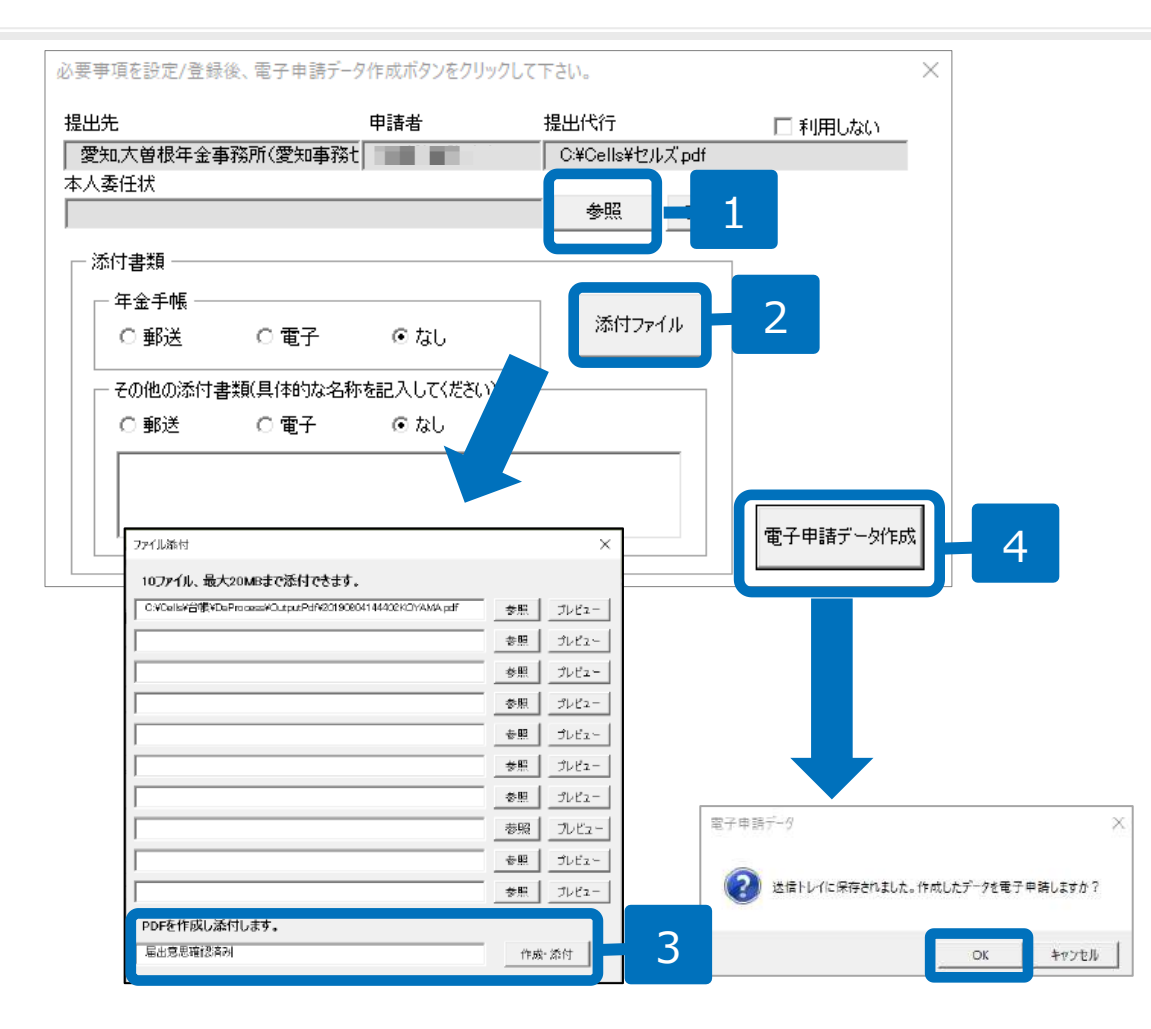

- 1. 委任状を添付する場合は「参照」ボタンをクリッ クします。
- 2. 委任状を省略する場合は「添付ファイル」をク リックします。
- 3. フォームの一番下にある「 One shot PDF 」機能 の欄に「届出意思確認済み」と入力し、「作成・ 添付」をクリックします。
- 4. ファイルが添付されたことを確認して、「電子申 請データ作成」をクリックします。「送信トレイ に保存されました。作成したデータを電子申請し ますか?!のメッセージが表示されるので、 「OK」をクリックします。

- 他に添付ファイルが必要な場合は、「添付ファイル」ボタンからファイルを指定してください。(JPG形式またはPDF形式で、全ての添付ファイルで合 計99MB以内に収めて下さい。なお添付ファイルは最大10個まで設定できます。)
- ⚫ 本手続きの電子申請では備考欄がなく、「届出意思確認済み」を記載する箇所がありません。そのため「添付ファイル」ボタンより「One shot PDF」 機能にて、「届出意思確認済み」と連絡内容を入力したPDFファイルを作成して添付します。 「One shot PDF」機能の詳細はこちら <https://www.cells.co.jp/consult/yuukou/egov/post-24381>
- 添付ファイルサイズは、提出代行証明書などを含む全体のファイルの合計が20MB以内に収まるようにしてください。

### 電子申請データの送信

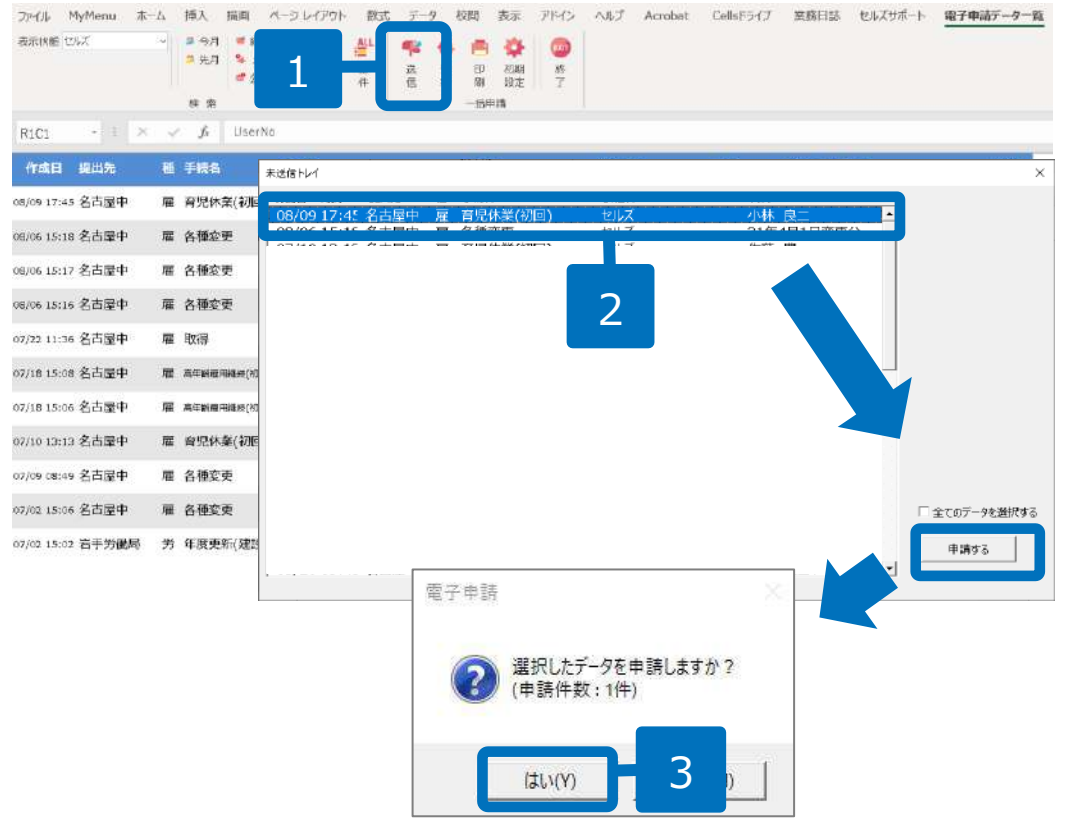

- 1. エクセルメニューバー「電子 申請データ一覧」より「送 信」をクリックします。
- 2. 作成したデータを選択し、青 色に反転させたうえで、「申 請する」をクリックします。
- 3. 「選択したデータを申請しま すか?」と表示されましたら 「はい」をクリックします。
- 4. 状況が「送信待機」となり、 一定時間経過後、送信済に変 わります。
- 社労士認証が複数インストールされている場合は、手順3.0際に申請に 使用する社労士認証をダブルクリックして選択してください。
- ●送信待機から送信済には約6分以内に切り替わりますが、Cellsドライブサーバー の状態によって時間は前後します。申請後の管理については別冊マニュアルを ご覧ください。

【申請後のデータ管理】

https://www.cells.co.jp/daityo-s/wp-content/uploads/manual/sinnseisitaato-nodtetakannri.pdf

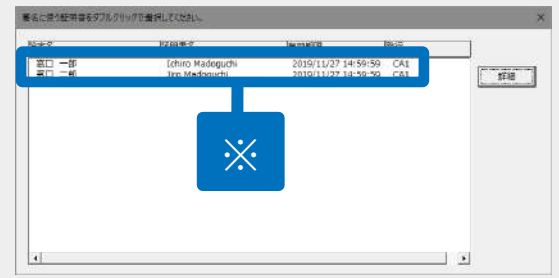

#### 送信前の電子申請データの確認・削除

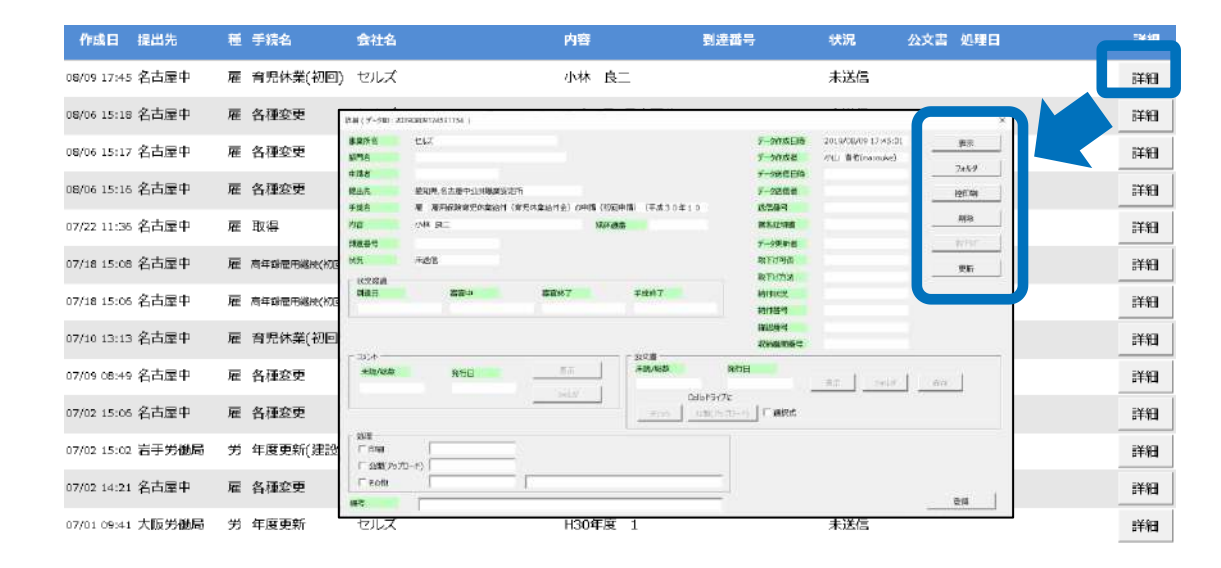

該当データの「詳細」ボタンをクリック します。それぞれボタンに応じて以下の 処理をおこないます。

**表示**:申請データの表示 **フォルダ**: 申請データを構成している

ファイルが確認できるフォルダを表示 **控印刷**:A4用紙に申請概要を印刷 **削除**:この電子申請データを削除 **取下げ**:申請の取下げが可能 **更新**:手動で状況を更新する

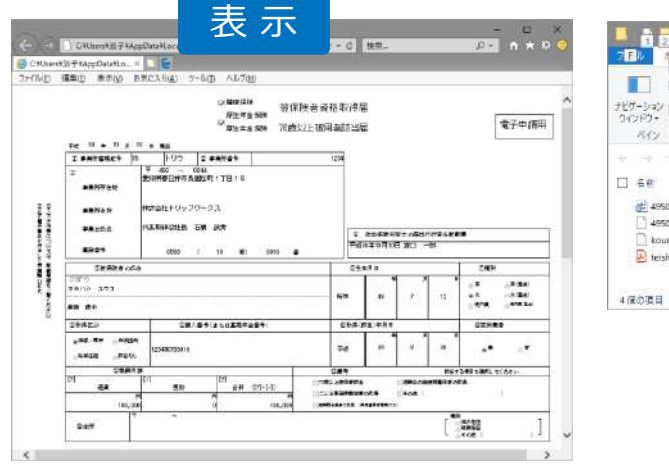

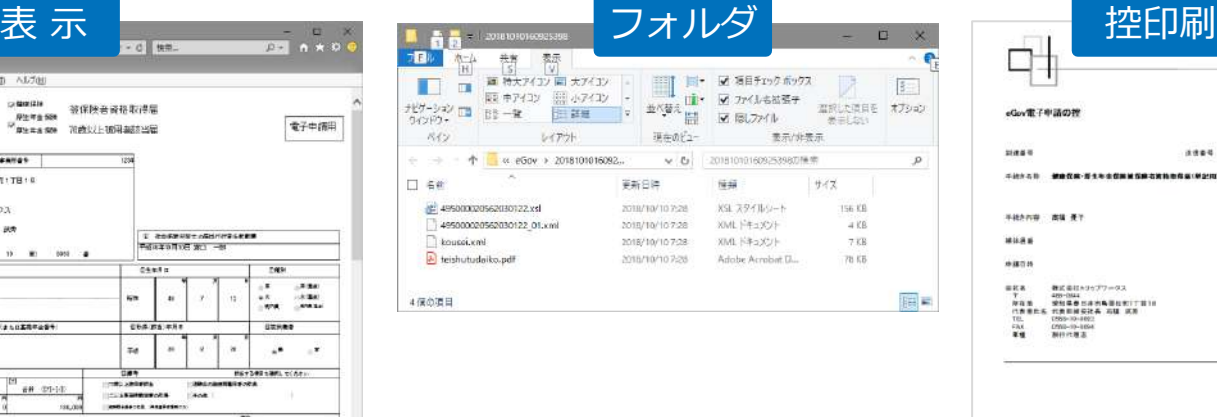

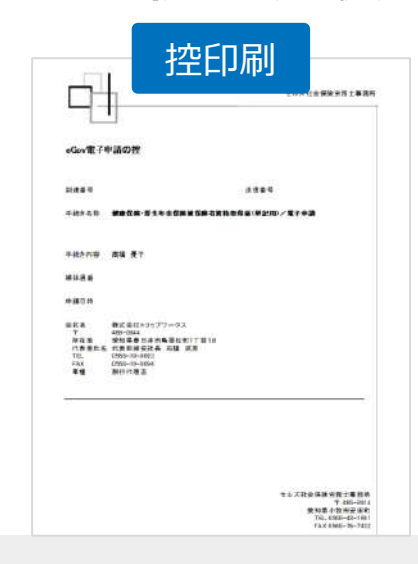

● 上記操作は送信後にもおこなえます。

申請後に状況がエラーとなった場合

#### 送信後、状況がエラーとなった場合は、ボタンをクリックしエラー内容を確認してください。

あらためてエラー個所を修正し、電子申請データを作成し直して送信してください。

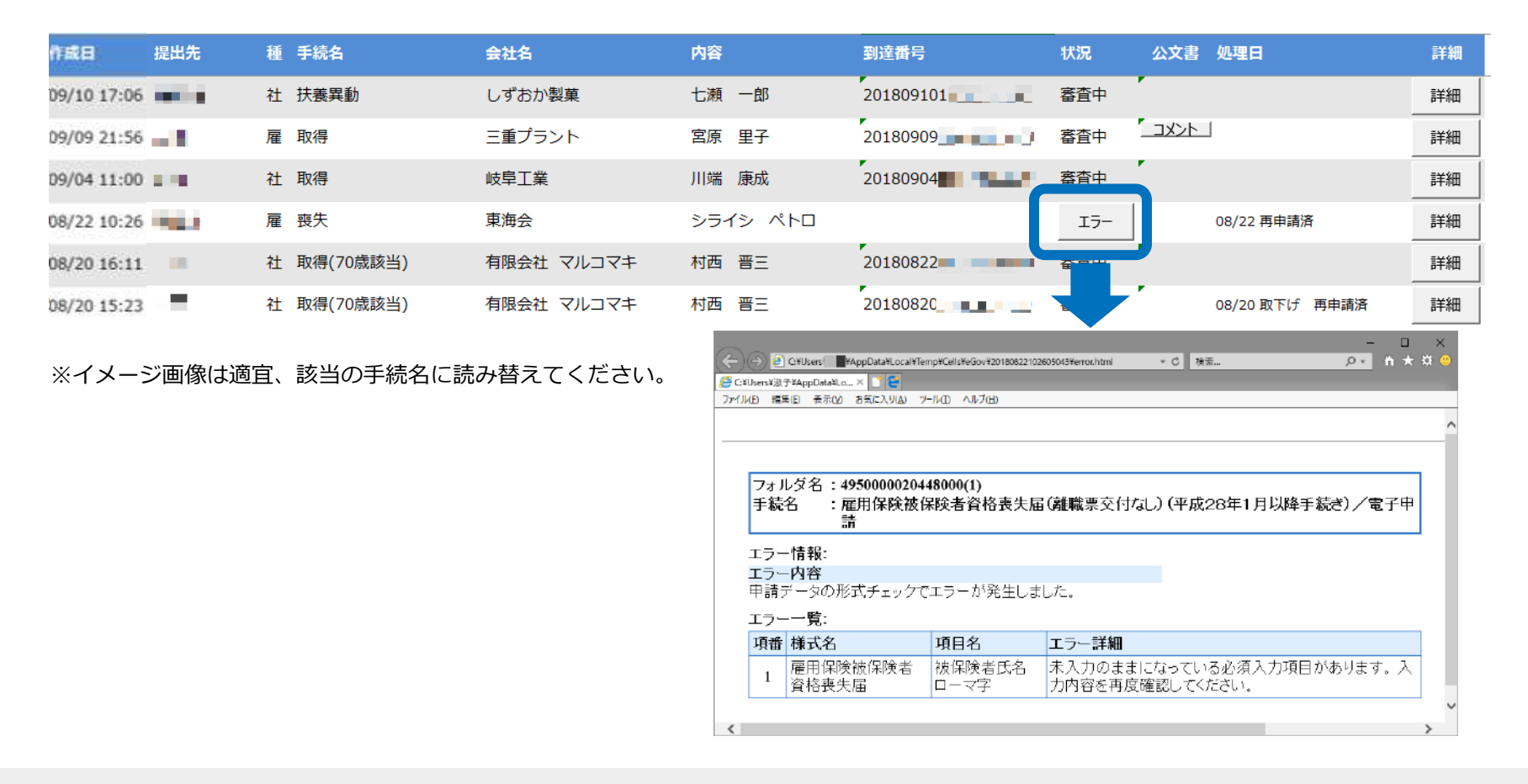

- エラーとなった手続きは行政に到達していません。
- ⚫ 一度申請したデータは、エラー個所のみを直し再申請できないため、届出を作成し直す必要があります。

申請データを取下げしたい場合

#### 送信後、取下げしたい申請データの「詳細」ボタンから「取下げ」をクリックします。

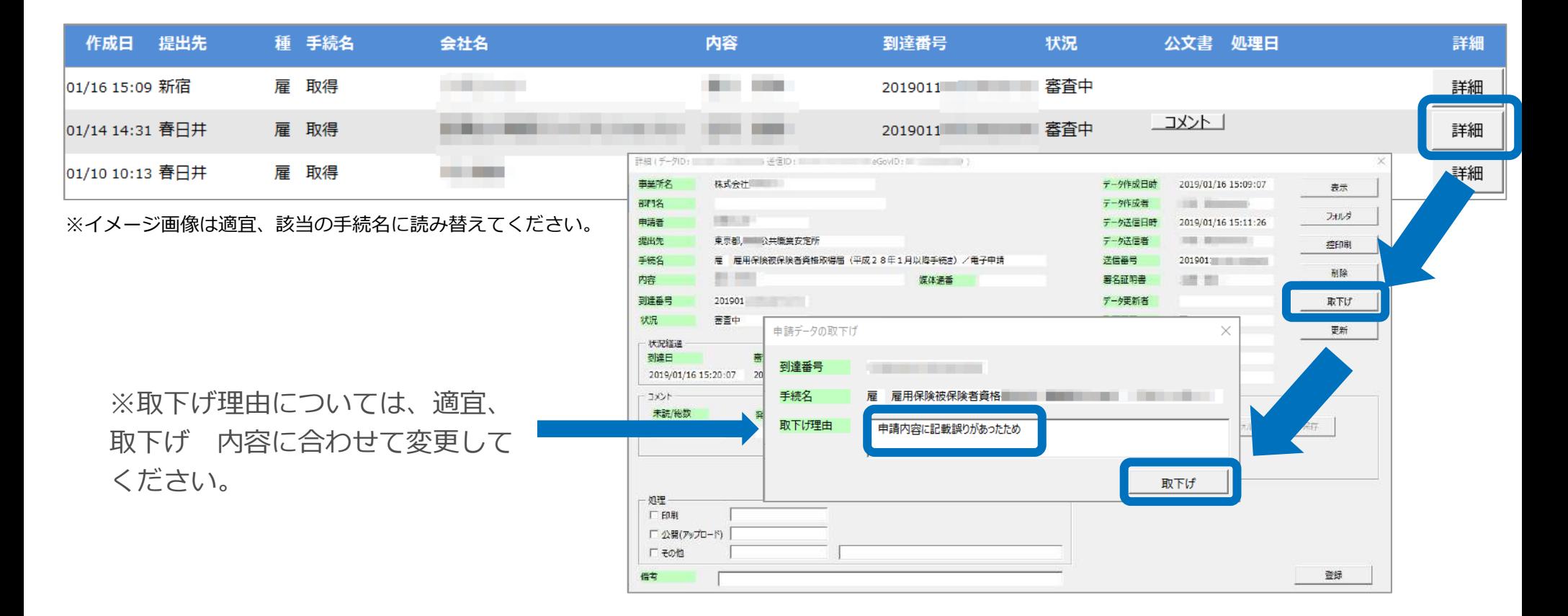

#### ⚫ **取下げできるのは申請データの状況が「到達」「審査中」の場合のみです。**

- ソフトからの取下げができない場合、管轄の提出先へ取下げの依頼が必要です。依頼時に「到達番号」が必要になります。
- 取下げ中のステータスは、到達や審査中と同様で削除ができません。取下げ済になると削除が可能です。

申請データ取下げ後のステータスの流れ

取下げ後のステータスの流れは下記の通りです。

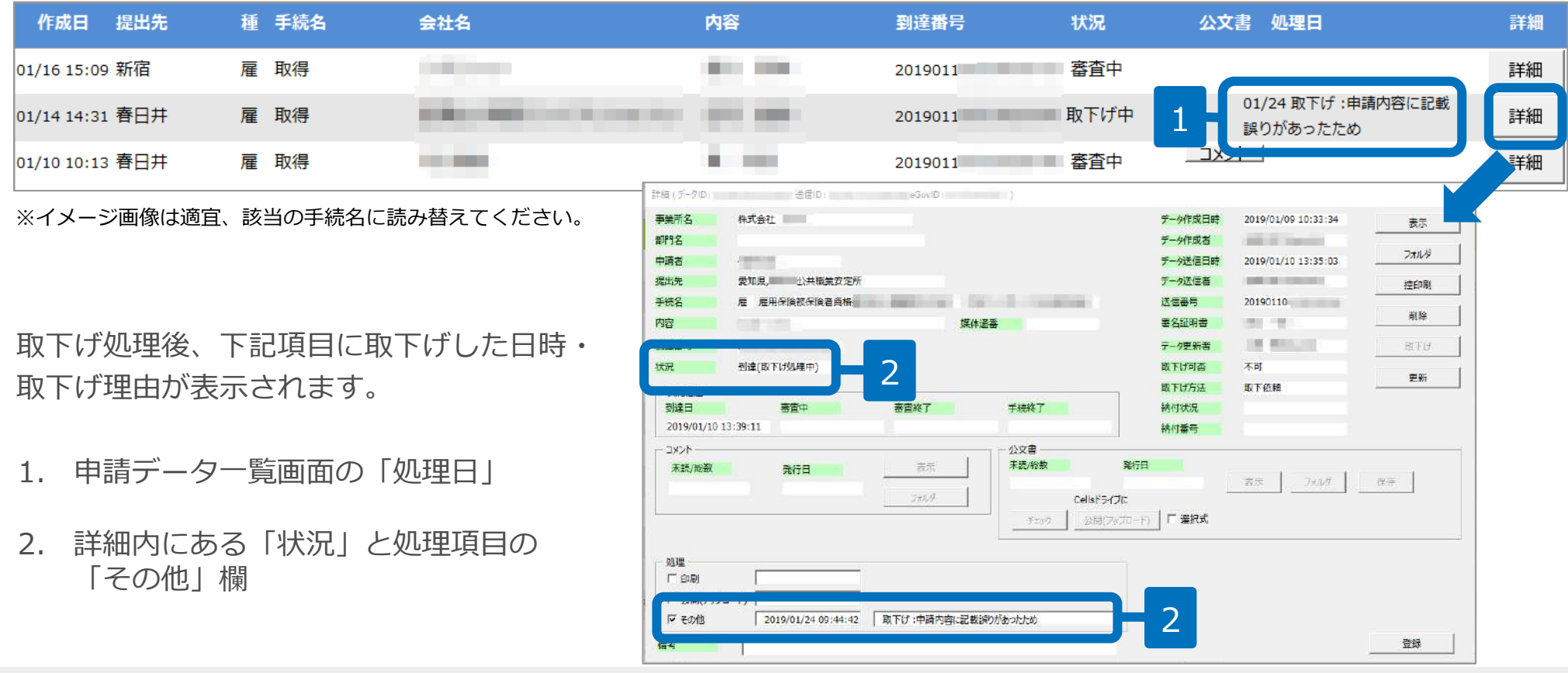

- 申請データ横の「詳細」中の状況は、取下げ時点の状況に「取下げ処理中」と追加【例:到達(取下げ処理中)、審査中(取下げ処 理中) 】され、最後は「手続終了(取下げ済)」へと変化します。
- 申請データ一覧画面では「取下げ中」「取下げ済」の2パターンです。